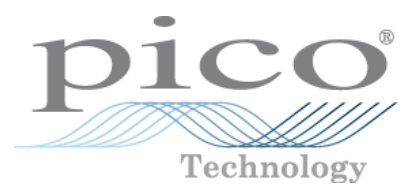

# **USB DrDAQ**

## **Data Logger**

Programmer's Guide

Copyright © 2010-2013 Pico Technology Ltd. All rights reserved. usbdrdaqpg.en r4

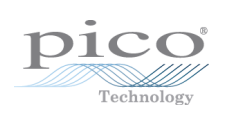

## Contents

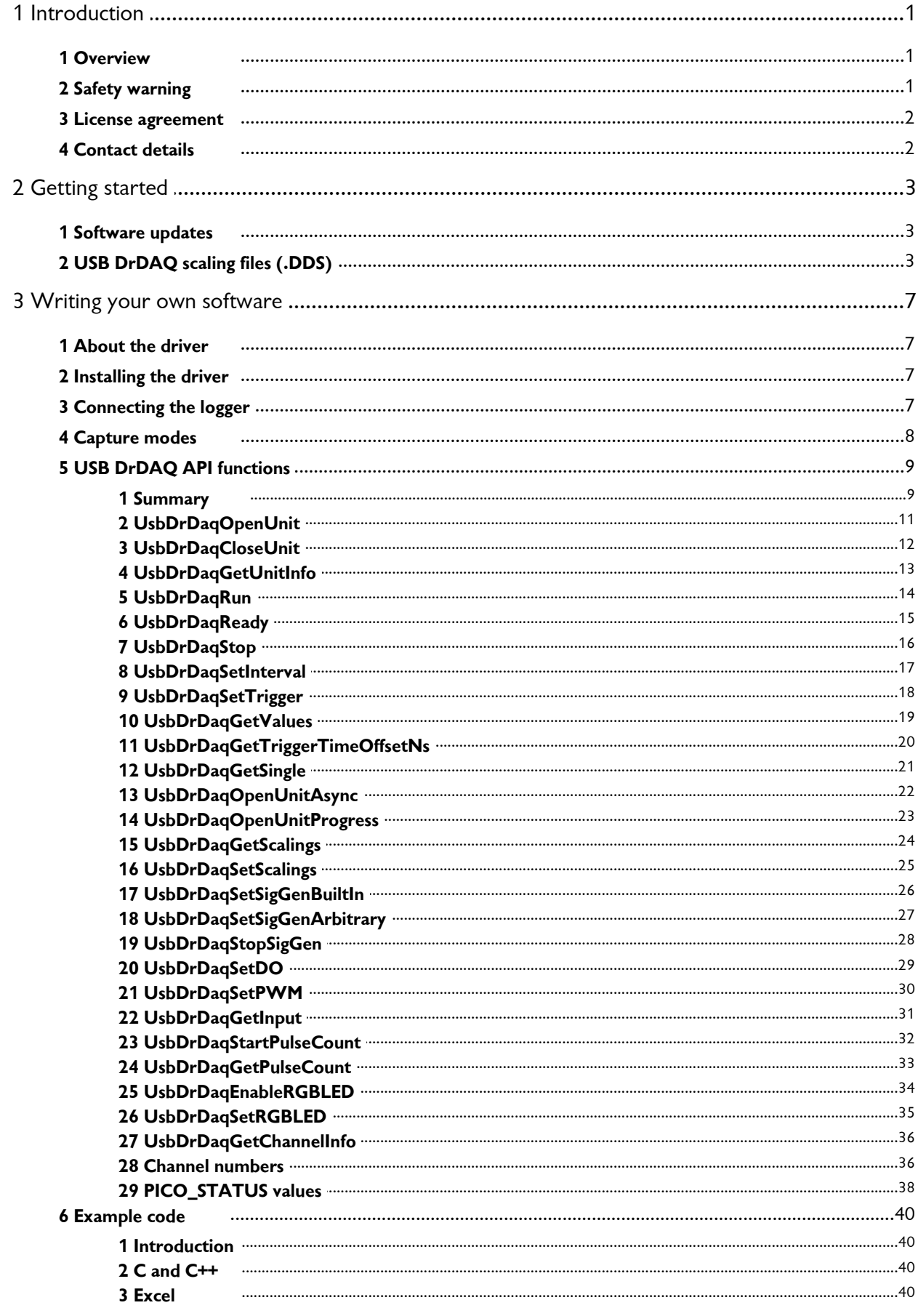

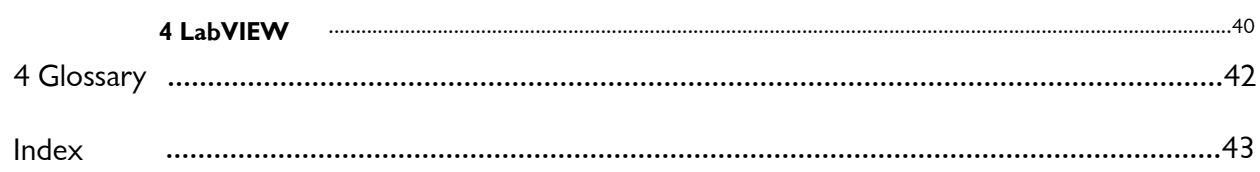

## <span id="page-4-0"></span>1 Introduction

#### 1.1 Overview

The USB DrDAQ PC Data Logger is a medium-speed, multichannel voltage-input device for sampling data using a PC. This manual explains how to use the Application Programming Interface and drivers to write your own programs to control the unit. You should read it in conjunction with the USB DrDAO User's Guide.

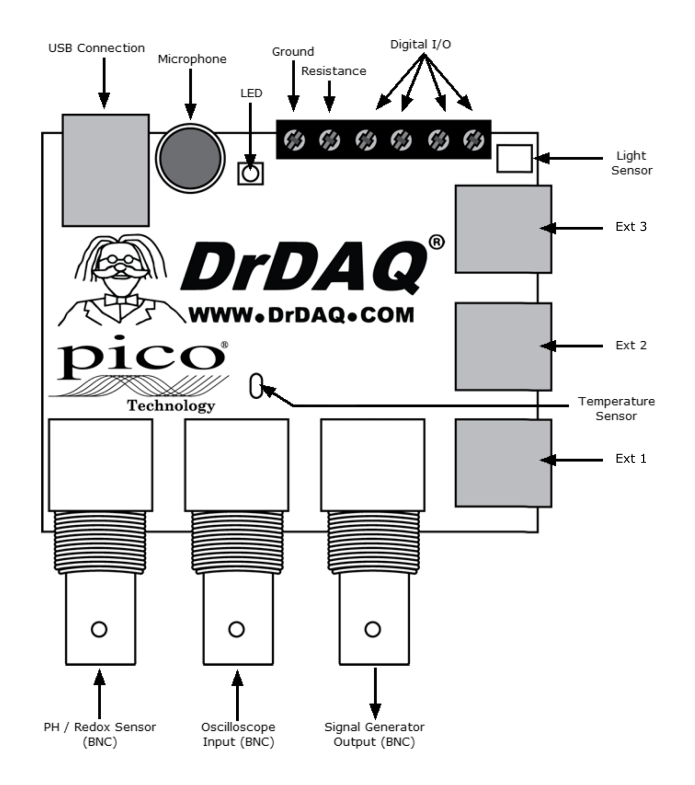

The Software Development Kit for the USB DrDAQ is compatible with 32-bit and 64-bit editions of Microsoft Windows® XP SP3, Windows Vista, Windows 7 and Windows 8.

#### <span id="page-4-1"></span>1.2 Safety warning

USB DrDAQ ground is connected directly to the ground of your computer. As with most oscilloscopes and data loggers, this is done in order to minimise interference. You should take care not to connect the ground (screw terminal, outer shell of BNC or exposed metalwork) of USB DrDAQ to anything which may be at some voltage other than ground, as doing so may cause damage to the unit. If in doubt, use a meter to check that there is no significant AC or DC voltage.

For computers that do not have an earth connection (for example, laptops), it must be assumed that USB DrDAQ is not protected by an earth (in the same way a battery multimeter is not protected by an earth).

The scope channel on the USB DrDAQ has a maximum input voltage range of  $\pm 10$  V. The maximum input voltage for all other inputs is 0 to 5 V. Any voltage in excess of ±30 V may cause permanent damage to the unit.

The unit contains no user serviceable parts: repair or calibration of the unit requires specialised test equipment and must be performed by Pico Technology.

#### <span id="page-5-0"></span>1.3 License agreement

**Grant of license.** The material contained in this release is licensed, not sold. Pico Technology Limited ('Pico') grants a license to the person who installs this software, subject to the conditions listed below.

**Access.** The licensee agrees to allow access to this software only to persons who have been informed of and agree to abide by these conditions.

**Usage.** The software in this release is for use only with Pico products or with data collected using Pico products.

**Copyright.** The software in this release is for use only with Pico products or with data collected using Pico products. You may copy and distribute the SDK without restriction, as long as you do not remove any Pico Technology copyright statements. The example programs in the SDK may be modified, copied and distributed for the purpose of developing programs to collect data using Pico products.

**Liability.** Pico and its agents shall not be liable for any loss or damage, howsoever caused, related to the use of Pico equipment or software, unless excluded by statute.

**Fitness for purpose.** No two applications are the same, so Pico cannot guarantee that its equipment or software is suitable for a given application. It is therefore the user's responsibility to ensure that the product is suitable for the user's application.

**Mission-critical applications.** Because the software runs on a computer that may be running other software products, and may be subject to interference from these other products, this license specifically excludes usage in 'mission-critical' applications, for example life-support systems.

**Viruses.** This software was continuously monitored for viruses during production. However, the user is responsible for virus checking the software once it is installed.

**Support.** No software is ever error-free, but if you are dissatisfied with the performance of this software, please contact our technical support staff.

**Upgrades.** We provide upgrades, free of charge, from our web site at www.picotech.com. We reserve the right to charge for updates or replacements sent out on physical media.

**Trademarks.** *Windows* is a trademark or registered trademark of Microsoft Corporation. *Pico Technology, PicoScope, PicoLog* and *DrDAQ* are internationally registered trademarks.

#### <span id="page-5-1"></span>1.4 Contact details

Address: Pico Technology James House Colmworth Business Park ST NEOTS Cambridgeshire PE19 8YP United Kingdom Tel: +44 1480 396395 Fax: +44 1480 396296 **Web site:** [www.picotech.com](http://www.picotech.com)

## <span id="page-6-0"></span>2 Getting started

#### 2.1 Software updates

Our software is regularly updated with new features. To check what version of the software you are running, start PicoScope or PicoLog and select the **Help | About** menu. The latest version of software can be downloaded free of charge from the DrDAQ web site at:

<http://www.drdaq.com>

Alternatively, the latest software can be purchased on disk or CD from Pico Technology.

To be kept up-to-date with news of new software releases join our e-mail mailing list. This can be done from the main Pico Technology web site at:

<http://www.picotech.com/>

#### <span id="page-6-1"></span>2.2 USB DrDAQ scaling files (.DDS)

The DrDAQ driver has built-in scaling for each of the built-in and Pico-supplied sensors. You can incorporate scaling for your own sensors by adding a file called [scaling.dds](#page-6-1) (where *'scaling'* can be replaced with a name of your choice). This file will contain the details of your sensor.

The values returned by the driver are integers that represent fixed-point decimal numbers. For example, the driver treats pH as a value with two decimal places, so a pH of 7.65 is returned as 765.

You can call the routine [UsbDrDaqGetChannelInfo](#page-39-0) to find out how many decimal places a channel is using, and also to get a divider that converts the integer value to the corresponding real number. For pH, the returned divider is 100, so 765 divided by 100 gives 7.65.

For some sensors, there is more than one possible scaling available. You can call [UsbDrDaqGetScalings](#page-27-0) to get a list of valid scaling codes, then call [UsbDrDaqSetScalings](#page-28-0) to select one of them. Once selected, [UsbDrDaqGetChannelInfo](#page-39-0) will return full information about the selected scaling. If you do not use [UsbDrDaqSetScalings,](#page-28-0) the driver will automatically select the first available scaling for each channel.

USB DrDAQ scaling files can be used to supplement the scalings built into the driver. Several DDS files may be used, and these must be placed in the current working directory where the USB DrDAQ software is installed. The total number of sets of scaling data in all the files used must not exceed 99.

Each scaling file may contain more than one set of scaling data. Each scaling must have a unique scaling number, contained in the  $[Scale...]$  section heading.

A set of typical entries from a .DDS file is shown below:

```
[Scale1]
Resistor=1
LongName=CustomTemperature1
ShortName=TempC
Units=CMinValue=-40
MaxValue=120
```

```
OutOfRange=0
Places=1
Method=0
IsFast=Yes
NoOfPoints=32
Raw1=2.385
Scaled1=-30
...
Raw32=1.32
Scaled32=100
[Scale2]
Resistor=2.2
LongName=CustomTemperature2
ShortName=TempF
Units=F
MinValue=32
MaxValue=160
...
[Scale3]
Resistor=3.3
LongName=CustomLight
ShortName=Light
Units=lux
MinValue=0
MaxValue=20000
...
```
The meanings of the terms in the . DDS file are as follows:

[Scale1]

A unique number, from 1 to 99, to identify this entry. (Pico-created numbers are from 100 upwards.)

Resistor=1

The ID resistor value in kiloohms. In this example "1" represents 1k, "2.2" represents 2k2 and so on.

For external sensors, this resistor should be fitted in the sensor. You must use one of the following resistors: 1k0, 2k2, 3k3, 5k6, 7k5 or 10k. The resistor must be 1% tolerance or better.

For internal sensors, use the following 'virtual' resistor values:

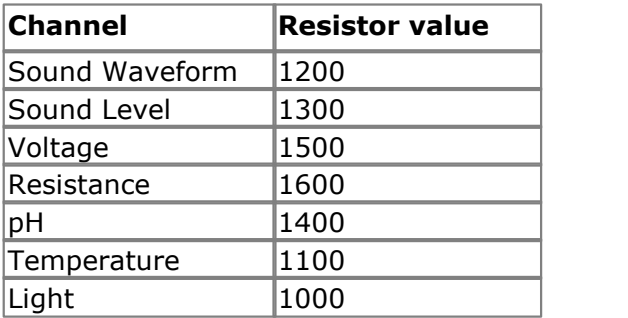

LongName=Temperature

Used in PicoLog

ShortName=TempC

This field is not used by USB DrDAQ running PicoScope or PicoLog.

Units=C

Displayed on graphs

MinValue=-40 MaxValue=120

Note: For PicoScope these values will determine the maximum and minimum values displayed in Scope View. For PicoLog these values determine what Maximum range is displayed in the Graph View (set in the **Graph Options** dialog).

Places=1

Number of decimal places. The options are 0, 1, 2 and 3. With  $\text{places}=1$  the value 15.743 would be returned as 157, meaning 15.7. With  $p$ laces=2, the same value would be returned as 1574.

#### Method=0

This specifies the scaling method. 0 specifies table lookup and 1 specifies linear scaling.

Offset=0 Gain=1

These are the offset and gain values for linear scaling.

```
OutOfRange=0
```
This specifies what to do if the raw value is outside the range of the table lookup. The options are:

- 0 treat as a sensor failure
- 1 clip the value to the minimum or maximum table value
- 2 extrapolate the value using the nearest two table entries.

ScopeRange=1.25V

This is used when scaling the oscilloscope channel. It specifies the range of the oscilloscope channel that should be used. Possible values are 10 V, 5 V, 2.5 V, and 1.25 V.

NoOfPoints=32

This is the number of table lookup points.

Raw1=2.385

Raw value for the first point in the look up table. The value is in V (volts) and should not be greater than 2.500 V.

#### Scaled1=-30

Scaled value for the first point in the look up table. The units are specified by the units parameter.

## <span id="page-10-0"></span>3 Writing your own software

3.1 About the driver

USB DrDAQ is supplied with a kernel driver, and a DLL containing routines that you can build into your own programs. The driver is supported by the following operating systems:

- Windows XP (SP3 or later)
- **Windows Vista**
- **Windows 7**
- Windows 8 (not Windows RT)

Once you have installed the software, the installation directory will contain the drivers and a selection of examples of how to use the drivers. It also contains a copy of this help file in PDF format.

The DLL can be used with any programming language or application that can interface with DLLs: for example, C, Delphi, Visual Basic, Excel and LabVIEW. The SDK contains an example for Excel, a C console example that demonstrates all of the facilities in the driver and a LabVIEW interface and examples.

The driver supplied is a 32-bit DLL. However, it will still run on a 64-bit Windows system if you write a 32-bit application and run it under WoW64.

The driver supports up to 64 units at one time.

<span id="page-10-1"></span>3.2 Installing the driver

The driver is supplied with the USB DrDAQ SDK. You can download the latest version of the SDK from our website at:

<http://www.picotech.com/software.html>

Select "USB DrDAQ" as the hardware product and then "SDK" as the software product.

The easiest way to install the USB DrDAQ kernel driver is to install PicoScope or PicoLog. These programs are available free of charge from the Pico Technology website. If you prefer to install the driver manually, proceed as follows:

- 1. Go to the directory where you unzipped the USB DrDAQ Series SDK
- 2. Go to the subdirectory called system\
- 3. Run the program called dpinst.exe
- 4. Plug the device in and follow the instructions in New Hardware Wizard

#### <span id="page-10-2"></span>3.3 Connecting the logger

#### **Before you connect your logger, you must first [install the driver](#page-10-1).**

To connect the data logger, plug the cable provided into any available USB port on your PC. The first time you connect the unit, Windows will display a New Hardware Wizard. Follow any instructions in the Wizard and wait for the driver to be installed. The unit is then ready for use.

#### <span id="page-11-0"></span>3.4 Capture modes

Three modes are available for capturing data:

- **BM\_SINGLE: collect a single block of data and exit**
- **BM\_WINDOW: collect a series of overlapping blocks of data**
- **O** BM STREAM: collect a continuous stream of data

BM SINGLE is useful when you wish to collect data at high speed for a short period: for example, to collect 1000 readings in 50 milliseconds.

BM\_WINDOW is useful when collecting several blocks of data at low speeds - for example when collecting 10,000 samples over 10 seconds. Collecting a sequence of single blocks like this would take 10 seconds for each block, so displayed data would not be updated frequently. Using windowing, it is possible to ask for a new block more frequently, for example every second, and to receive a block containing 9 seconds of repeat data and 1 second of new data. The block is effectively a 10-second window that advances one second per cycle.

BM STREAM is useful when you need to collect data continuously for long periods. In principle, it could be used to collect data indefinitely. Every time [UsbDrDaqGetValues](#page-22-0) is called, it returns the new readings since the last time it was called. The noOfValues argument passed to UsbDrDagRun must be sufficient to ensure that the buffer does not overflow between successive calls to [UsbDrDaqGetValues.](#page-22-0) For example, if you call [UsbDrDaqGetValues](#page-22-0) every second and you are collecting 500 samples per second, noOfValues must be at least 500, or preferably 1000, to allow for delays in the operating system.

#### <span id="page-12-0"></span>3.5 USB DrDAQ API functions

#### 3.5.1 Summary

The following table explains each of the driver functions supplied with the USB DrDAQ data logger:

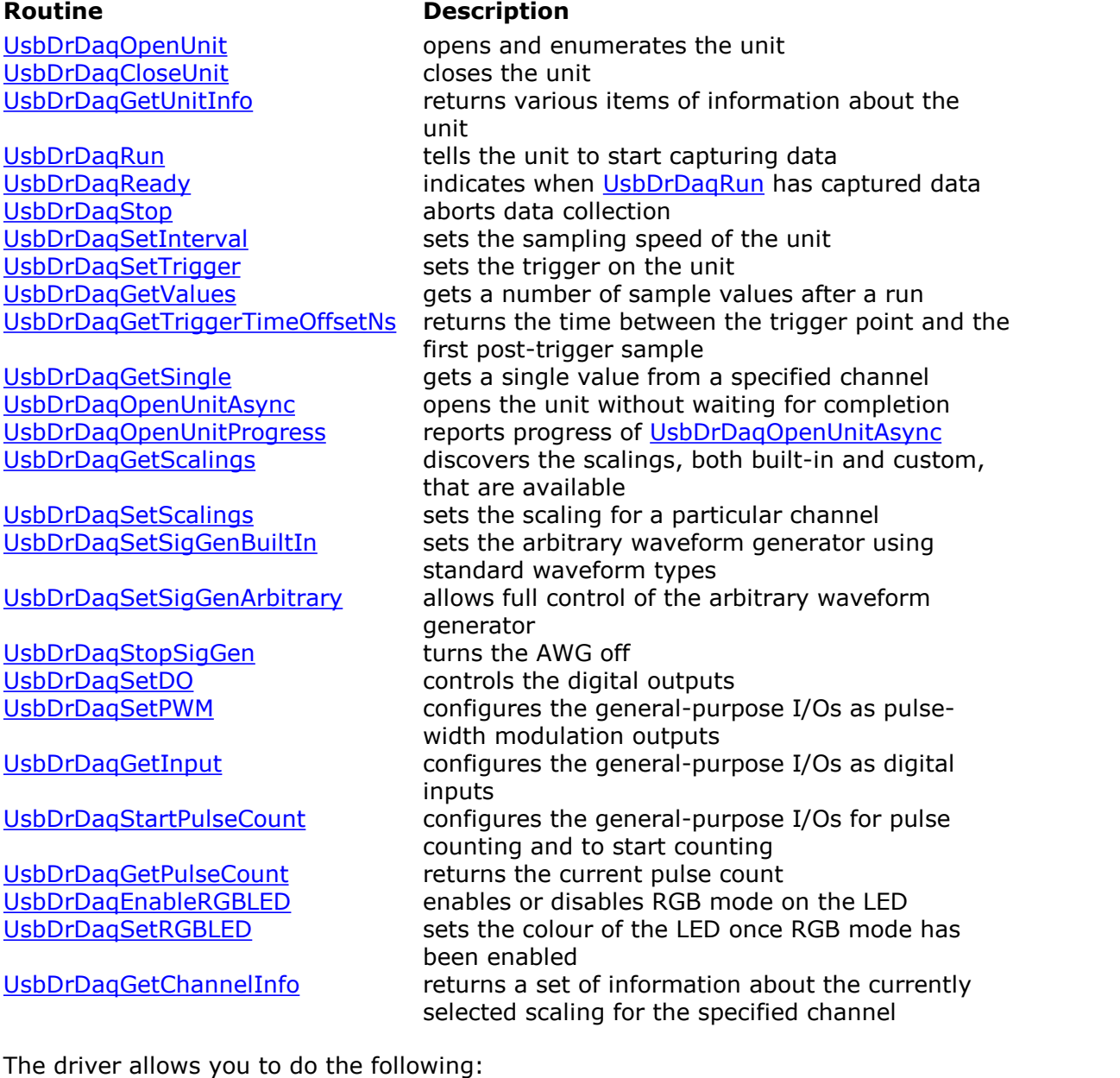

**Identify and open the logger** 

- **•** Take a single reading from a particular channel
- Collect a block of samples at fixed time intervals from one or more channels
- Set up a trigger event for a particular channel
- Get information about scalings available for a channel
- Select a scaling for a channel
- Control and read general-purpose I/Os
- **Control arbitrary waveform generator**

You can specify a sampling interval from 1 microsecond to 1 second. The shortest interval that the driver will accept depends on the [capture mode](#page-11-0) selected.

#### **The normal calling sequence to collect a block of data is as follows:**

```
Check that the driver version is correct
Open the driver
Set trigger mode (if required)
Set sampling mode (channels and time per sample)
While you want to take measurements,
   Run
   While not ready
     Wait
   End while
   ... Get a block of data ...
End While
Close the driver
```
#### <span id="page-14-0"></span>3.5.2 UsbDrDaqOpenUnit

```
PICO_STATUS UsbDrDaqOpenUnit(
 short * handle
)
```
This function opens and enumerates the unit.

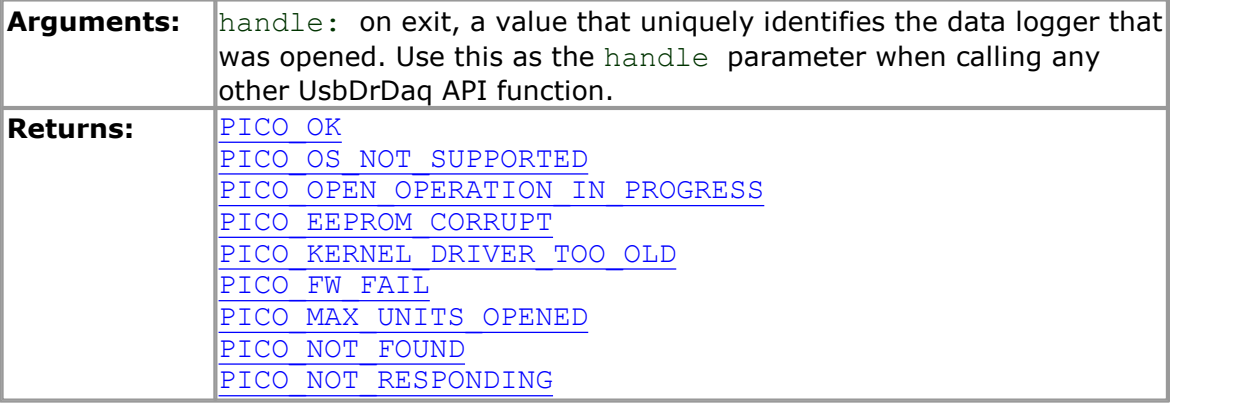

#### <span id="page-15-0"></span>3.5.3 UsbDrDaqCloseUnit

```
PICO STATUS UsbDrDaqCloseUnit(
 short handle
)
```
This function closes the unit.

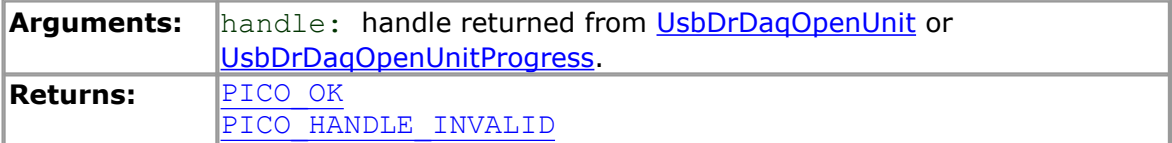

#### <span id="page-16-0"></span>3.5.4 UsbDrDaqGetUnitInfo

```
PICO_STATUS UsbDrDaqGetUnitInfo(
 short handle,
 char * string,
 short stringLength,
 short * requiredSize,
 PICO_INFO info
)
```
This function returns a string containing the specified item of information about the unit.

If you want to find out the length of the string before allocating a buffer for it, call the function with string = NULL first.

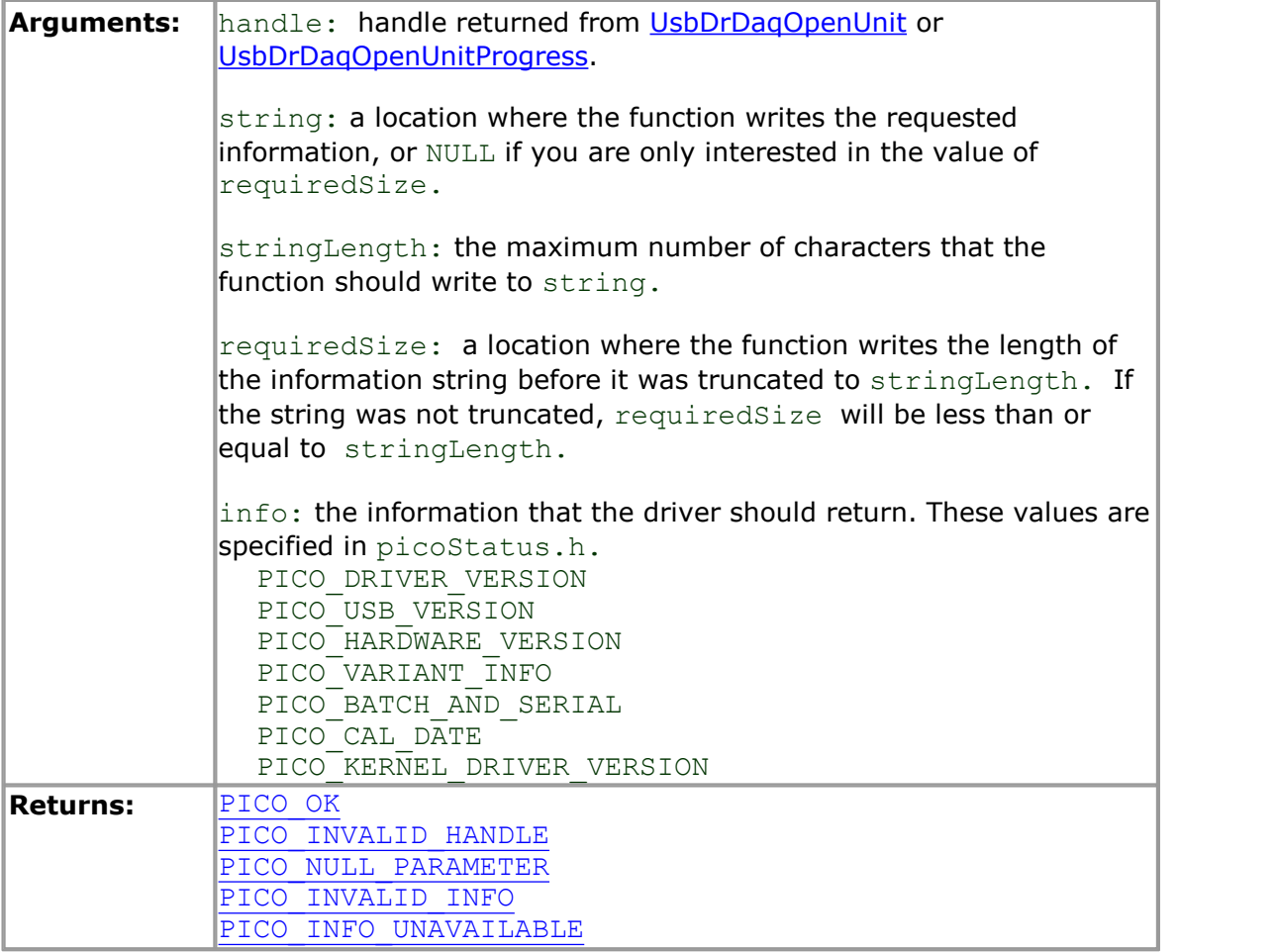

#### <span id="page-17-0"></span>3.5.5 UsbDrDaqRun

```
PICO_STATUS UsbDrDaqRun(<br>short handle,
  short handle,
  unsigned long inclumed to the set of values,
 UsbDrDaq_BLOCK_METHOD method
)
```
This function tells the unit to start capturing data.

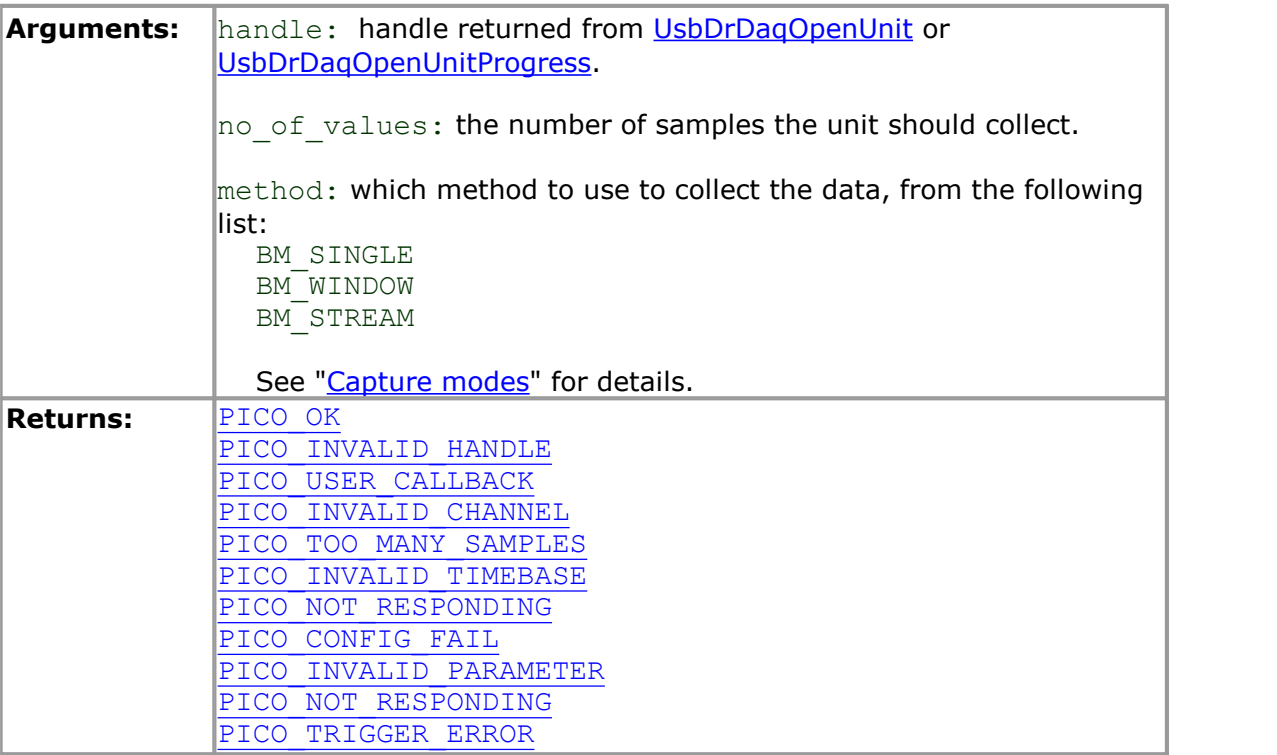

<span id="page-18-0"></span>3.5.6 UsbDrDaqReady

```
PICO_STATUS UsbDrDaqReady(
 short handle, 
 short * ready
)
```
This function indicates when [UsbDrDaqRun](#page-17-0) has captured the requested number of samples.

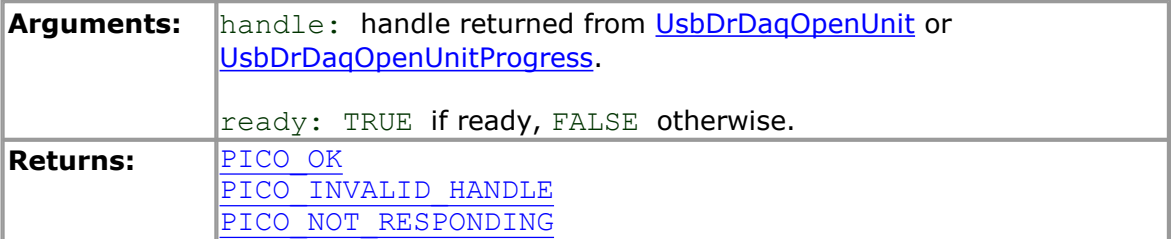

#### <span id="page-19-0"></span>3.5.7 UsbDrDaqStop

```
PICO_STATUS UsbDrDaqStop(
  short handle
)
```
This function aborts data collection.

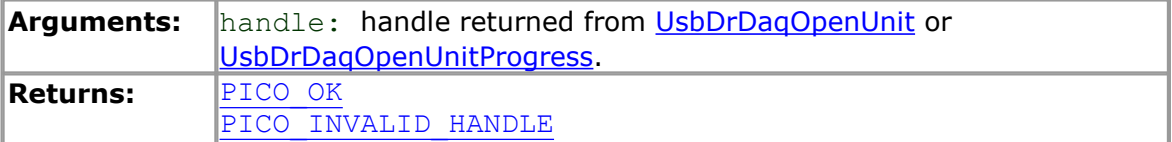

#### <span id="page-20-0"></span>3.5.8 UsbDrDaqSetInterval

```
PICO_STATUS UsbDrDaqSetInterval(
  short handle,
  unsigned long * us for block,
  unsigned long ideal_no_of_samples,<br>short * channels,
  short * channels,<br>short * channels,<br>no of cha
                     no of channels
)
```
This function sets the sampling rate of the unit.

The fastest possible sampling interval is 1 microsecond, when the number of samples is 8192 divided by the number of channels active and the [capture mode](#page-11-0) is BM SINGLE. Under all other conditions, the fastest possible sampling interval is 10 microseconds.

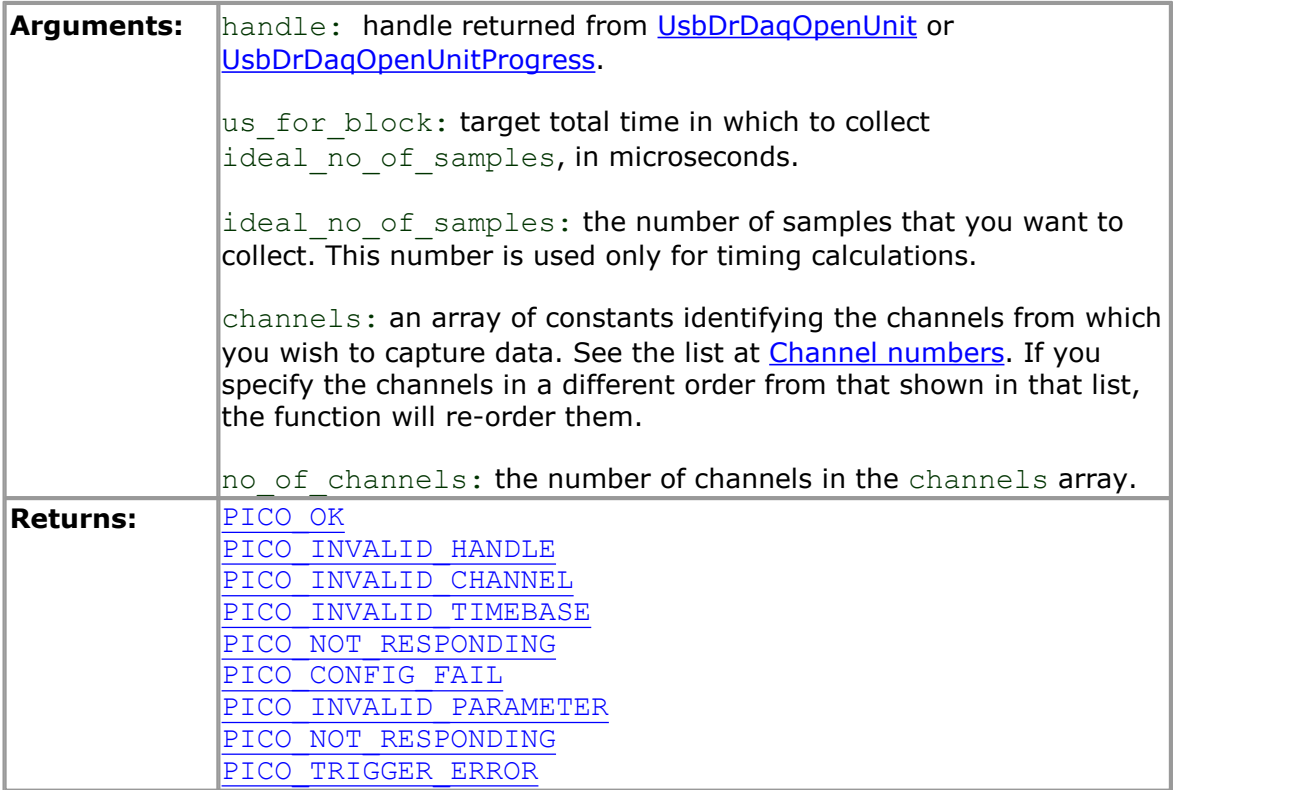

#### <span id="page-21-0"></span>3.5.9 UsbDrDaqSetTrigger

```
PICO_STATUS UsbDrDaqSetTrigger(<br>short handle,
                handle,
  unsigned short enabled, 
  unsigned short auto trigger,
  unsigned short auto ms,
  unsigned short channel, 
  unsigned short dir, 
  unsigned short threshold, 
  unsigned short hysteresis,<br>float delay
                  delay
)
```
This function sets up the trigger, which controls when the unit starts capturing data.

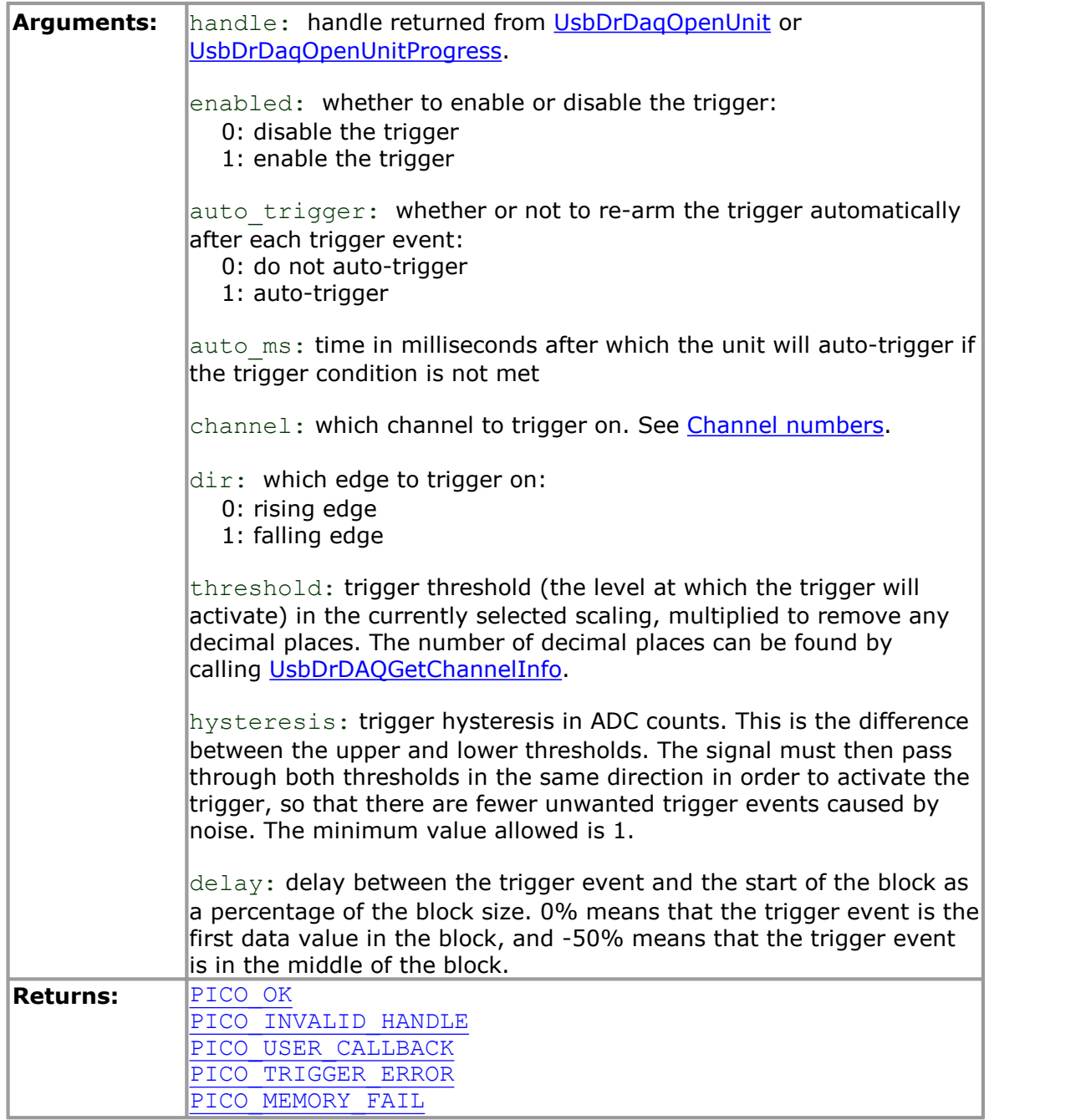

## <span id="page-22-0"></span>3.5.10 UsbDrDaqGetValues

```
PICO_STATUS UsbDrDaqGetValues(
 short handle,
 short * values,
 unsigned long * noOfValues, 
 unsigned short * overflow,
 unsigned long * triggerIndex
)
```
This function is used to get values after calling [UsbDrDaqRun](#page-17-0).

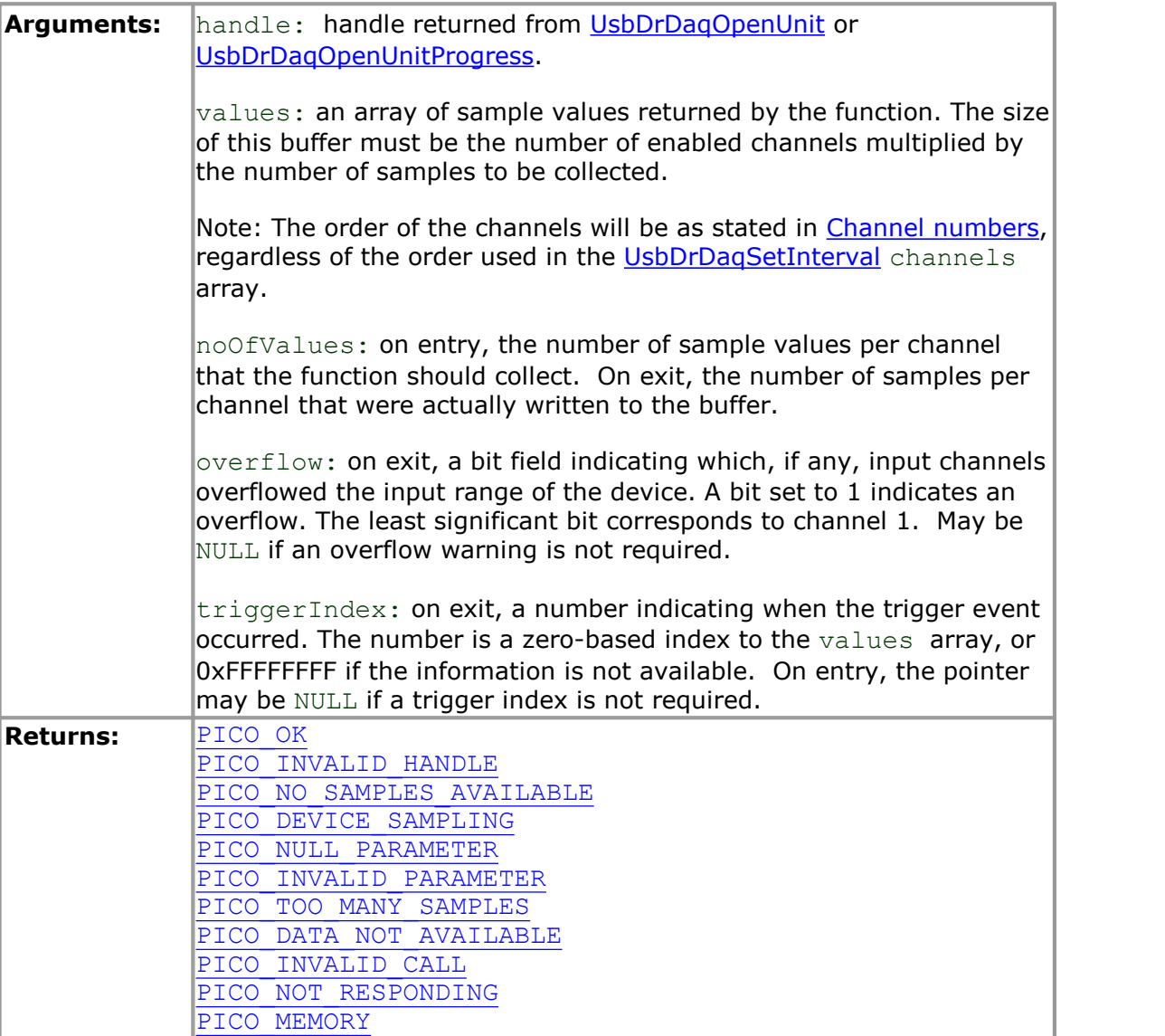

#### <span id="page-23-0"></span>3.5.11 UsbDrDaqGetTriggerTimeOffsetNs

```
PICO_STATUS UsbDrDaqGetTriggerTimeOffsetNs(<br>short handle
          handle
  _int64 * time
)
```
This function returns the time between the trigger point and the first post-trigger sample. This is calculated using linear interpolation.

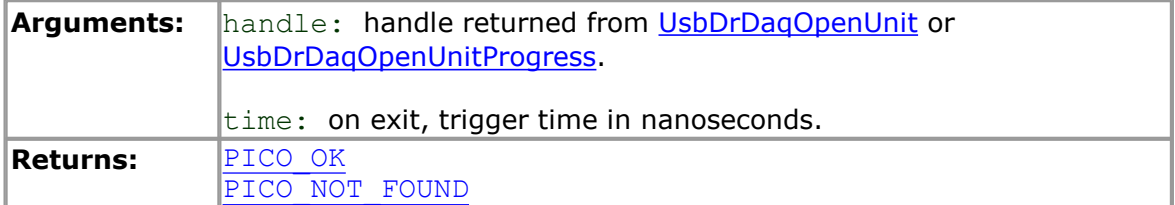

## <span id="page-24-0"></span>3.5.12 UsbDrDaqGetSingle

```
PICO_STATUS UsbDrDaqGetSingle(<br>short handle,
                     handle,
  USB_DrDAQ_INPUTS channel, 
  uns\bar{1}gned short * value
  unsigned short * overflow
)
```
This function returns a single sample value from the specified input channel.

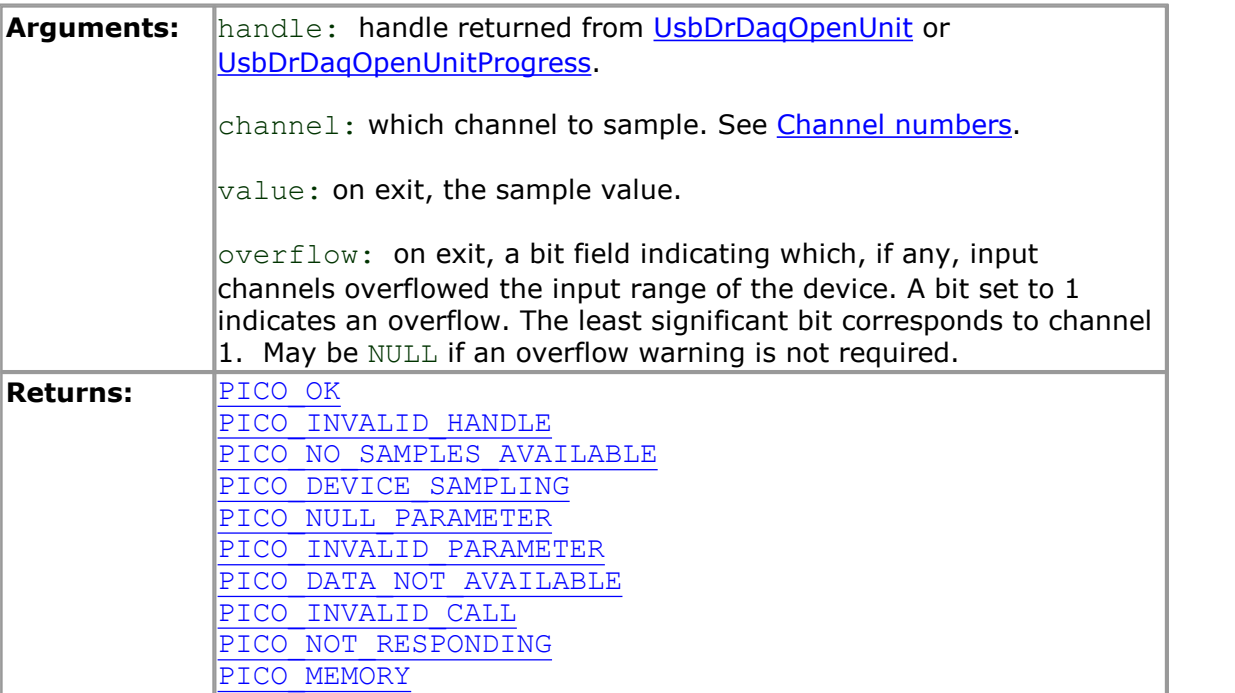

## <span id="page-25-0"></span>3.5.13 UsbDrDaqOpenUnitAsync

```
PICO_STATUS UsbDrDaqOpenUnitAsync(
 short * status
)
```
This function opens a USB DrDAQ data logger without waiting for the operation to finish. You can find out when it has finished by periodically calling [UsbDrDaqOpenUnitProgress](#page-26-0) until that function returns a non-zero value and a valid data logger handle.

The driver can support up to 64 data loggers.

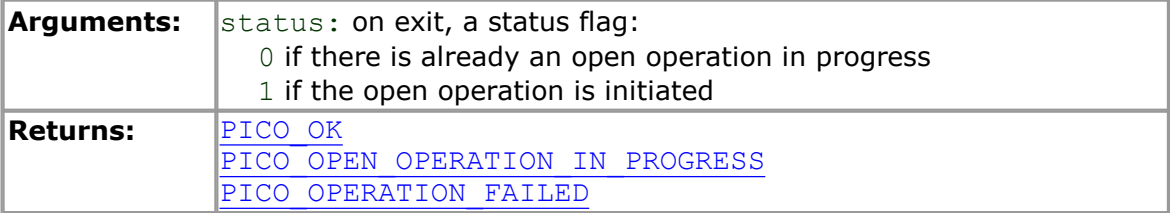

## <span id="page-26-0"></span>3.5.14 UsbDrDaqOpenUnitProgress

```
PICO_STATUS UsbDrDaqOpenUnitProgress(
 short * handle, 
  short * progress, 
  short * complete
)
```
This function checks on the progress of [UsbDrDaqOpenUnitAsync.](#page-25-0)

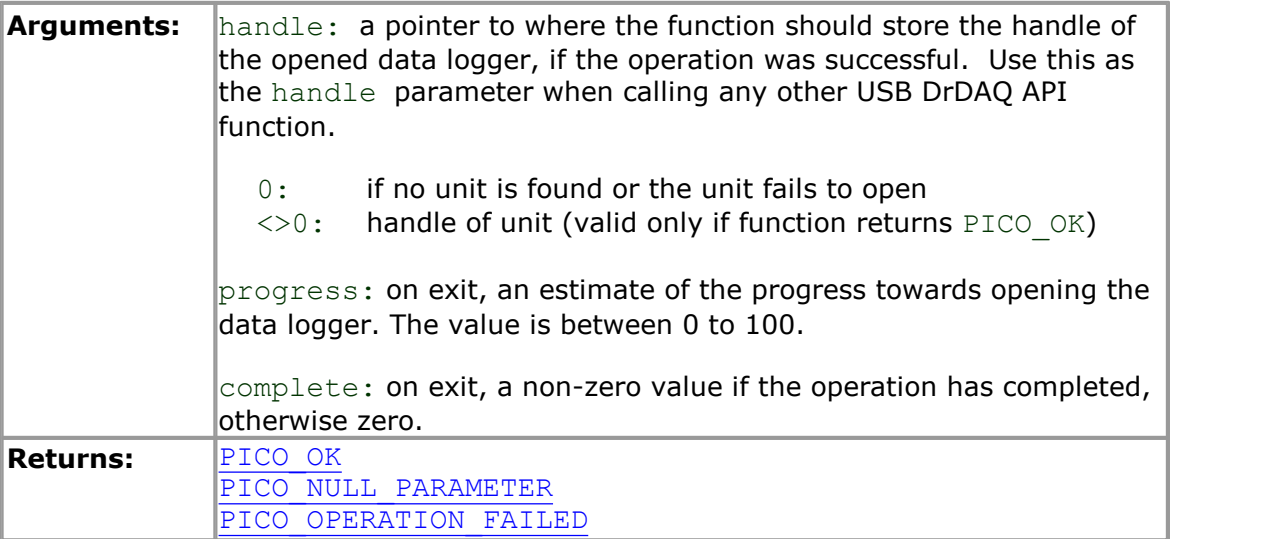

## <span id="page-27-0"></span>3.5.15 UsbDrDaqGetScalings

```
PICO_STATUS UsbDrDaqGetScalings(<br>short handle
                          handle
  USB_DRDAQ_INPUTS channel,<br>short * nScales,
  \frac{1}{\text{short}} \frac{1}{\text{short}}short * currentScale,<br>
char * names,
                        * names,
  short namesSize
)
```
This function discovers the scalings, both built-in and custom, that are available for a particular channel.

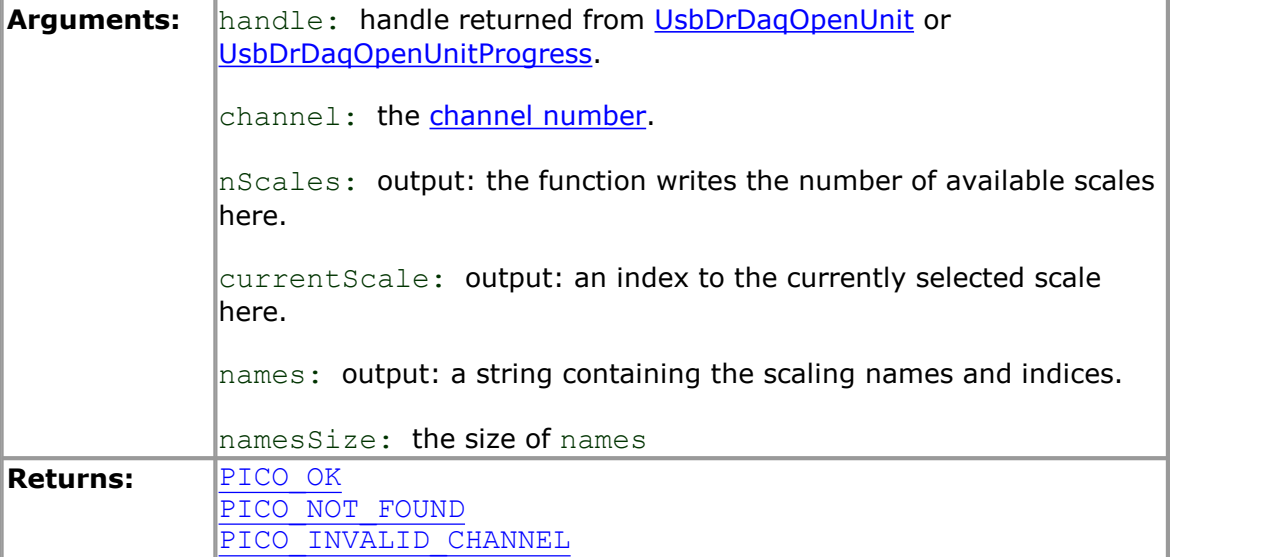

## <span id="page-28-0"></span>3.5.16 UsbDrDaqSetScalings

```
PICO_STATUS UsbDrDaqSetScalings(<br>short handle
                         handle
  USB_DRDAQ_INPUTS channel,<br>short scalingN
                         scalingNumber
)
```
This function sets the scaling for a specified channel.

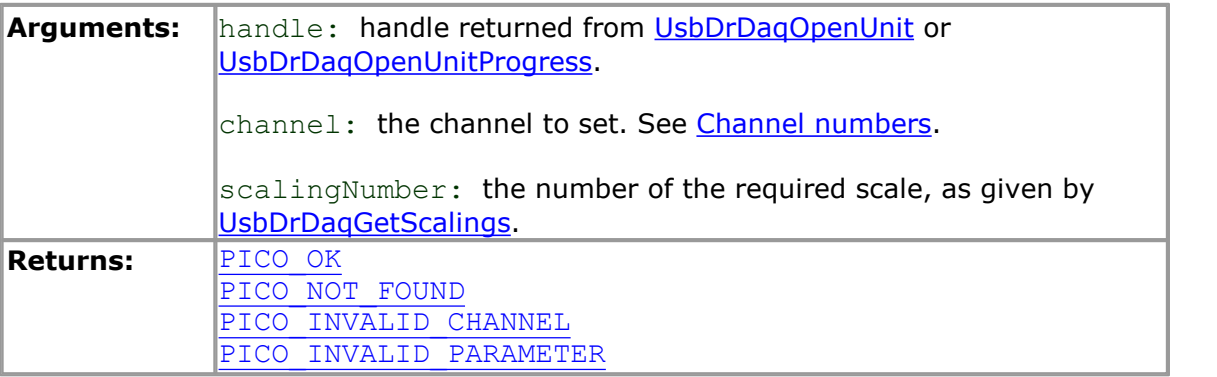

## <span id="page-29-0"></span>3.5.17 UsbDrDaqSetSigGenBuiltIn

```
PICO_STATUS UsbDrDaqSetSigGenBuiltIn(<br>short handle,
  short handle,<br>long offsetV
                     offsetVoltage,
  unsigned long pkToPk,<br>short frequen
                      frequency,
  USB DRDAQ WAVE waveType
)
```
This function sets the arbitrary waveform generator using standard waveform types.

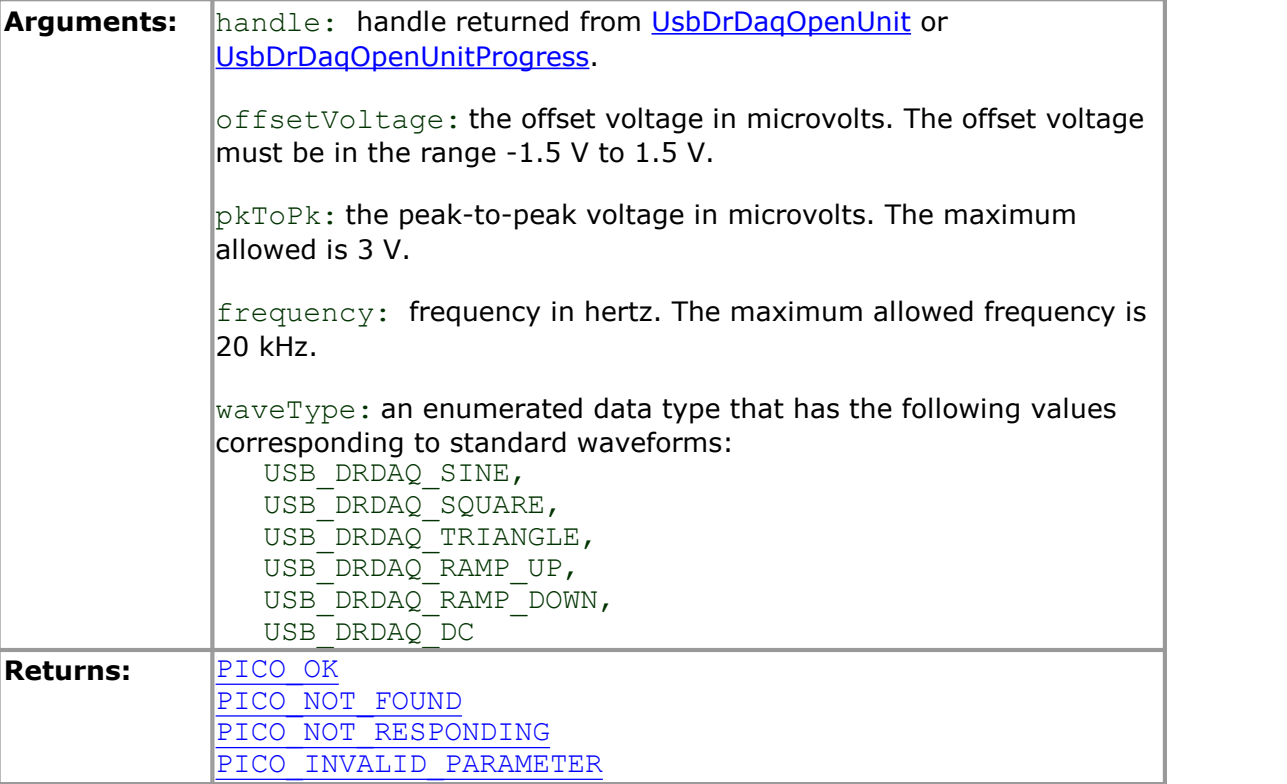

#### <span id="page-30-0"></span>3.5.18 UsbDrDaqSetSigGenArbitrary

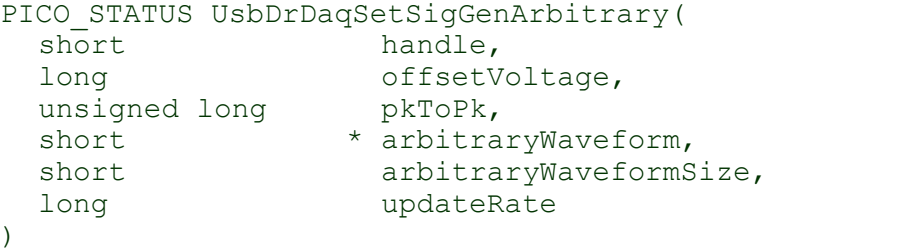

This function allows full control of the arbitrary waveform generator by allowing an arbitrary waveform to be passed to the driver.

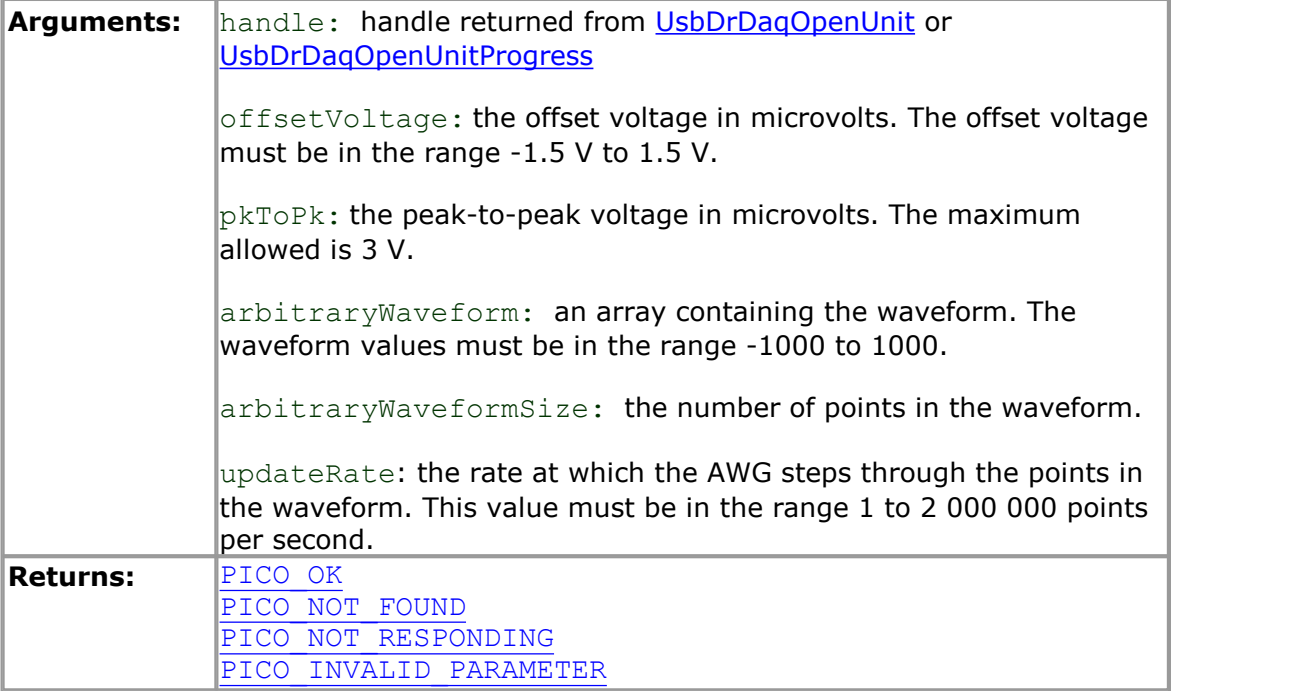

## <span id="page-31-0"></span>3.5.19 UsbDrDaqStopSigGen

```
PICO_STATUS UsbDrDaqStopSigGen(<br>short handle
         handle
)
```
This function turns the AWG off.

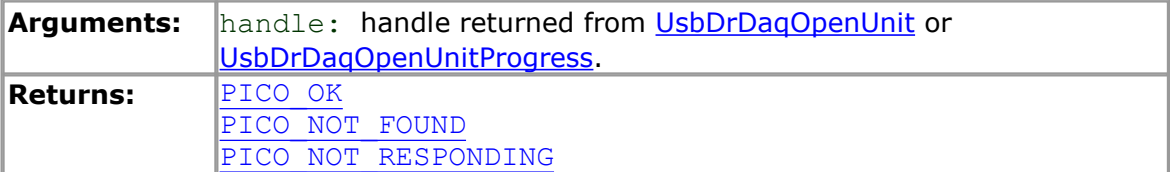

## <span id="page-32-0"></span>3.5.20 UsbDrDaqSetDO

```
PICO_STATUS UsbDrDaqSetDO(
                      handle,<br>IOChannel,
  USB_DRDAQ_GPIO<br>short
                       value
)
```
This function is used to configure the general-purpose I/Os as digital outputs.

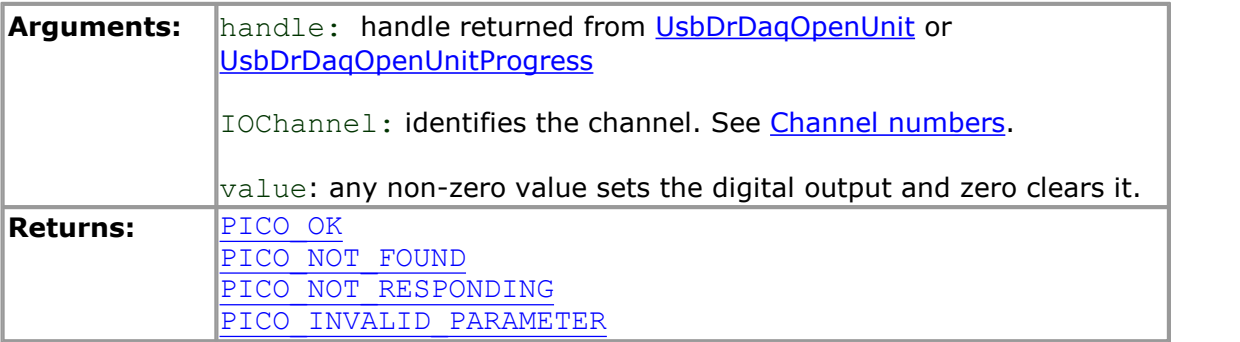

#### <span id="page-33-0"></span>3.5.21 UsbDrDaqSetPWM

```
PICO_STATUS UsbDrDaqSetPWM(
              handle,
 USB_DRDAQ_GPIO IOChannel,
 unsigned short period,
 unsigned char cycle
)
```
This function is used to configure the general-purpose I/Os as pulse-width modulation outputs.

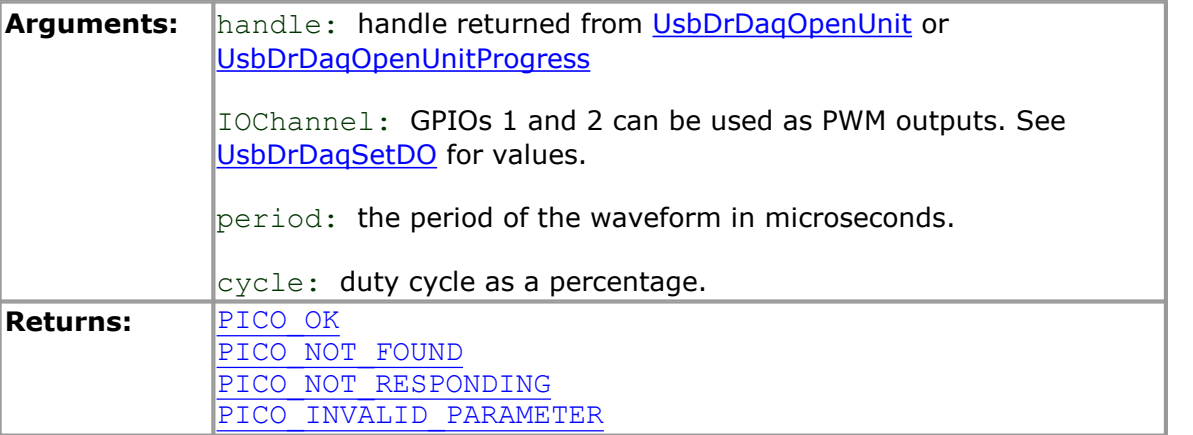

## <span id="page-34-0"></span>3.5.22 UsbDrDaqGetInput

```
PICO_STATUS UsbDrDaqGetInput(<br>short handle,
                            handle,
  USB_DRDAQ_GPIO IOChannel,<br>short pullUp,
  short \overline{\phantom{0}} pullUp,<br>short * value
                           * value
)
```
This function is used to configure the general-purpose I/Os as digital inputs.

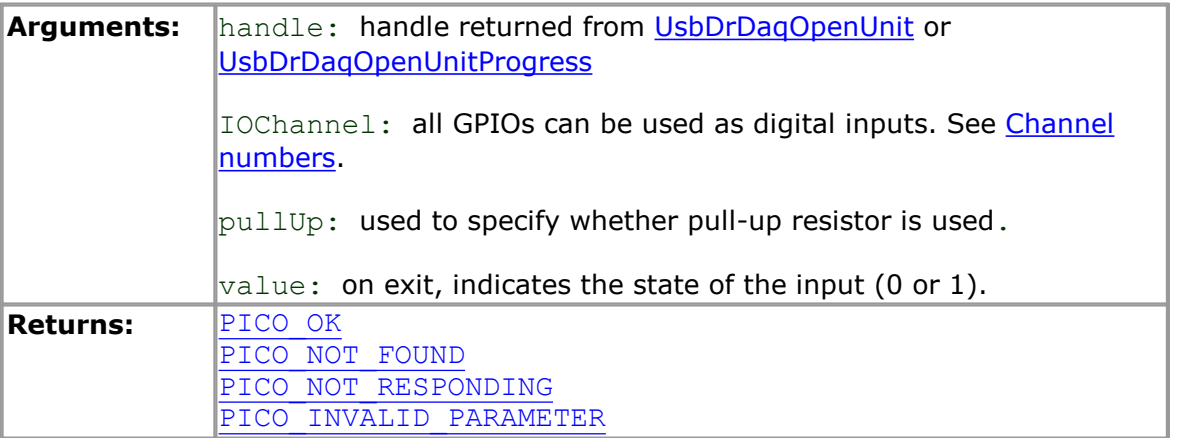

## <span id="page-35-0"></span>3.5.23 UsbDrDaqStartPulseCount

```
PICO_STATUS UsbDrDaqStartPulseCount(<br>short handle,
                          handle,<br>IOChannel,
  USB_DRDAQ_GPIO<br>short
                           direction
)
```
This function is used to configure the general-purpose I/Os for pulse counting and to start counting.

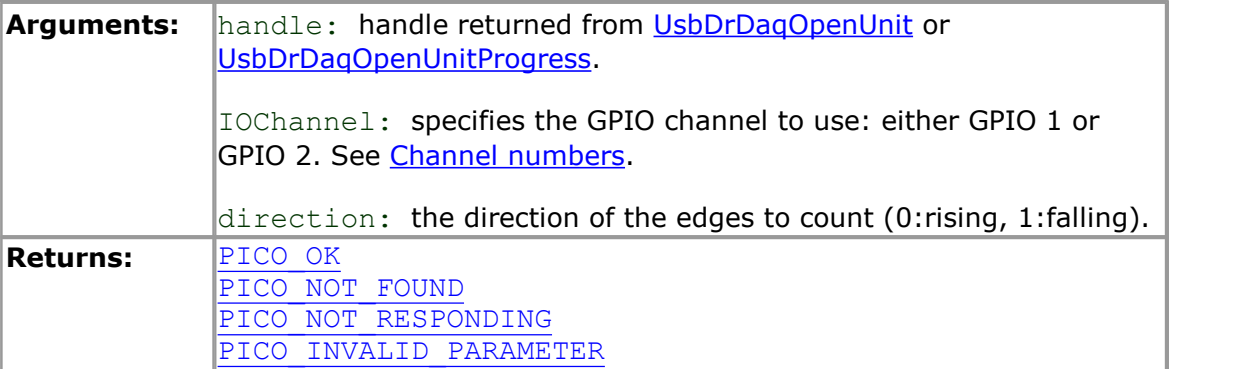

## <span id="page-36-0"></span>3.5.24 UsbDrDaqGetPulseCount

```
PICO_STATUS UsbDrDaqGetPulseCount(
  short handle,
 USB_DRDAQ_GPIO IOChannel,<br>short * count
                  * count
)
```
This function will return the current pulse count. It should be called after pulse counting has been started using [UsbDrDaqStartPulseCount](#page-35-0).

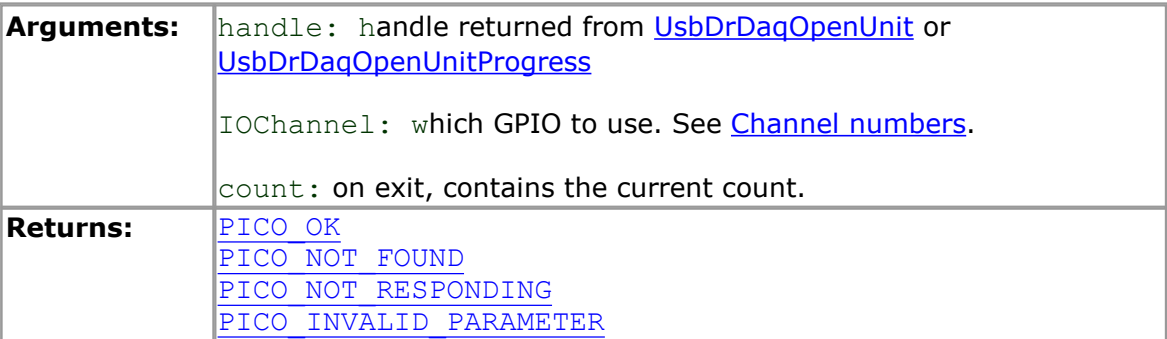

## <span id="page-37-0"></span>3.5.25 UsbDrDaqEnableRGBLED

```
PICO_STATUS UsbDrDaqEnableRGBLED(
 short handle,
 short enabled
)
```
This function enables or disables RGB mode on the LED.

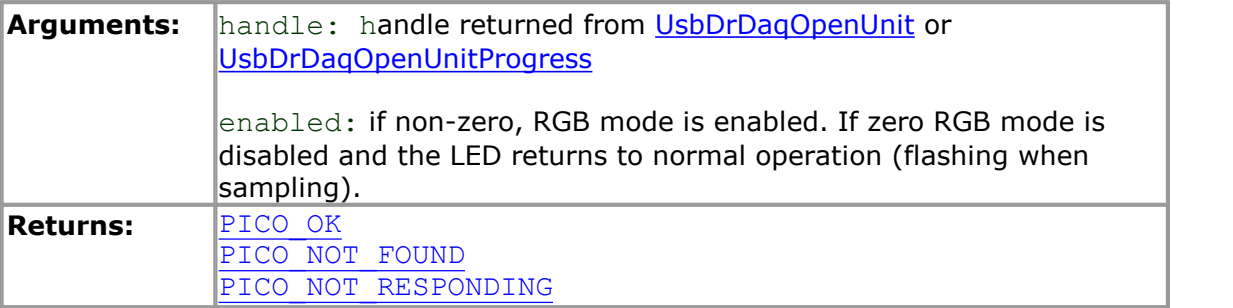

#### <span id="page-38-0"></span>3.5.26 UsbDrDaqSetRGBLED

PICO\_STATUS UsbDrDaqSetRGBLED(

```
short handle,
 unsigned short red,
 unsigned short green,<br>unsigned short blue
 unsigned short
)
```
This function is used to set the colour of the LED once RGB mode has been enabled using [USBDRDaqEnableRGBLED](#page-37-0).

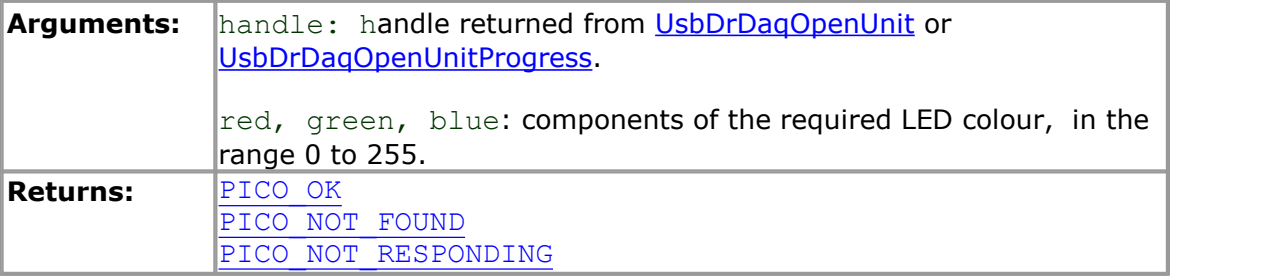

#### <span id="page-39-0"></span>3.5.27 UsbDrDaqGetChannelInfo

```
PICO_STATUS UsbDrDaqGetChannelInfo(
 short handle,
 float * min,
 float * max,
 short * places,
 short * divider,
 USB_DRDAQ_INPUTS channel
)
```
This procedure returns a set of information about the currently selected scaling for the specified channel. If a parameter is not required, you can pass a null pointer to the routine.

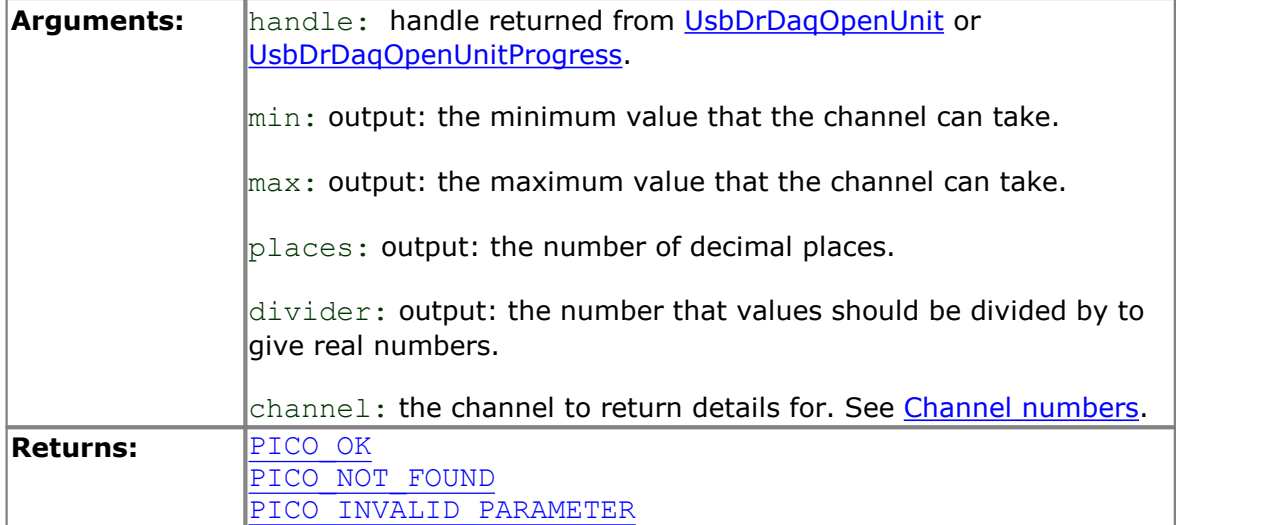

#### <span id="page-39-1"></span>3.5.28 Channel numbers

Use the following values for the channel argument in the API functions that deal with a specified input channel or channels:

```
typedef enum enUsbDrDaqInputs
{
 USB DRDAQ CHANNEL EXT1 = 1, //Ext. sensor 1 // 1
 USB_DRDAQ_CHANNEL_EXT2, //Ext. sensor 2 // 2
  USB_DRDAQ_CHANNEL_EXT3, //Ext. sensor 3 // 3
 USB_DRDAQ_CHANNEL_SCOPE, //Scope channel // 4
 USB DRDAQ CHANNEL PH, //PH // 5 USB_DRDAQ_CHANNEL_RES, //Resistance // 6
 USB_DRDAQ_CHANNEL_LIGHT, //Light // 7
 USB_DRDAQ_CHANNEL_TEMP, //Thermistor // 8
 USB_DRDAQ_CHANNEL_MIC_WAVE, //Microphone waveform // 9<br>USB_DRDAQ_CHANNEL_MIC_LEVEL, //Microphone level // 10
 USB_DRDAQ_CHANNEL_MIC_LEVEL, //Microphone level
 USB_DRDAQ_MAX_CHANNELS = USB_DRDAQ_CHANNEL_MIC_LEVEL
} USB_DRDAQ_INPUTS;
```
Use the following values for the IOChannel argument in the API functions that deal with a specified GPIO channel:

```
typedef enum enUsbDrDaqDO
{
  USB_DRDAQ_GPIO_1 = 1, \frac{1}{1} // 1
  USB DRDAQ GPIO 2,
```
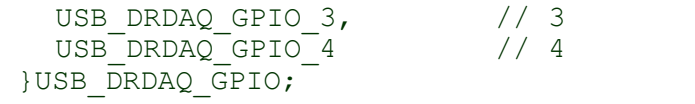

Source: usbDrDaqApi.h 2013-01-22

#### <span id="page-41-0"></span>3.5.29 PICO\_STATUS values

Every function in the USB DrDAQ API returns a status code from the following list of PICO STATUS values:

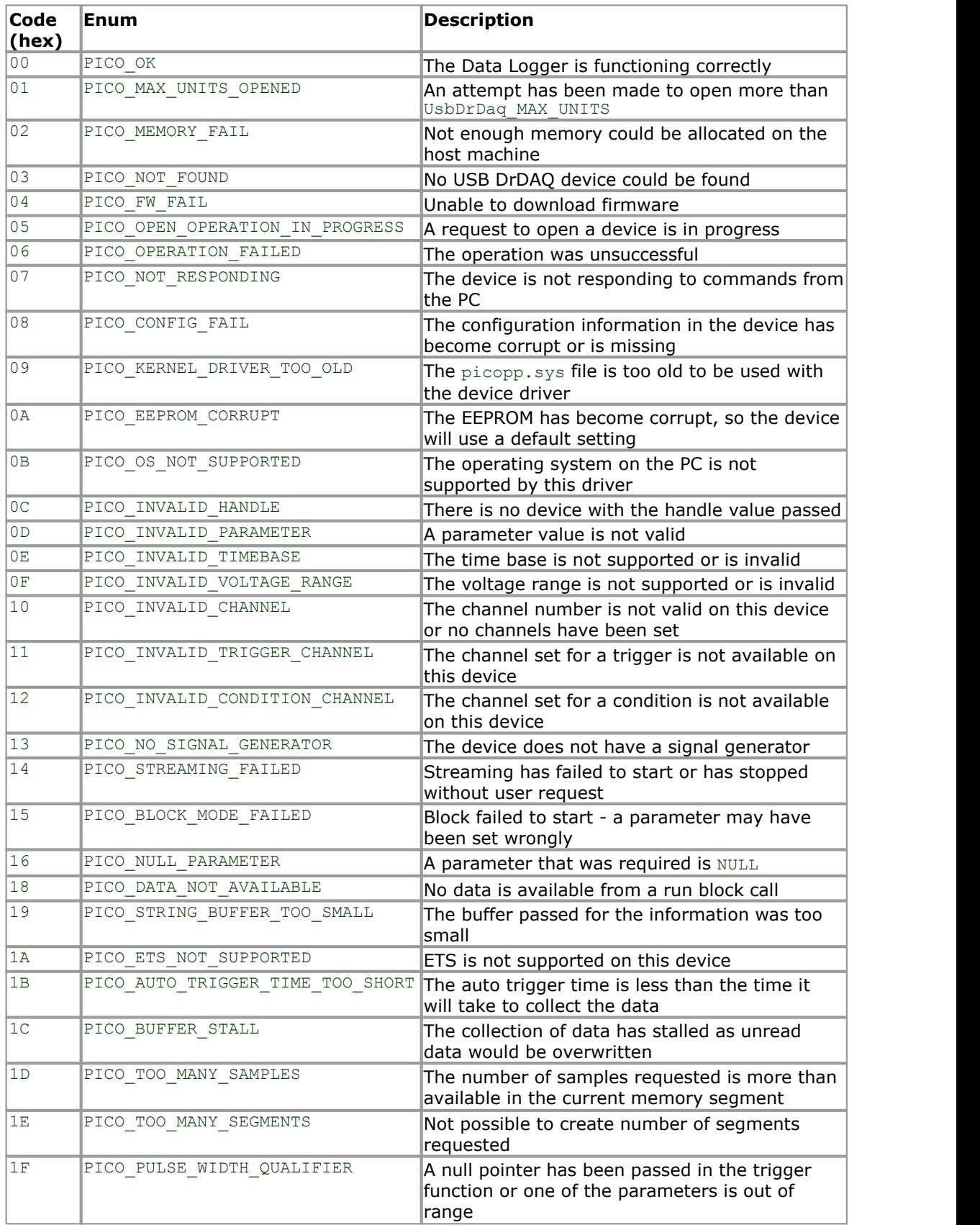

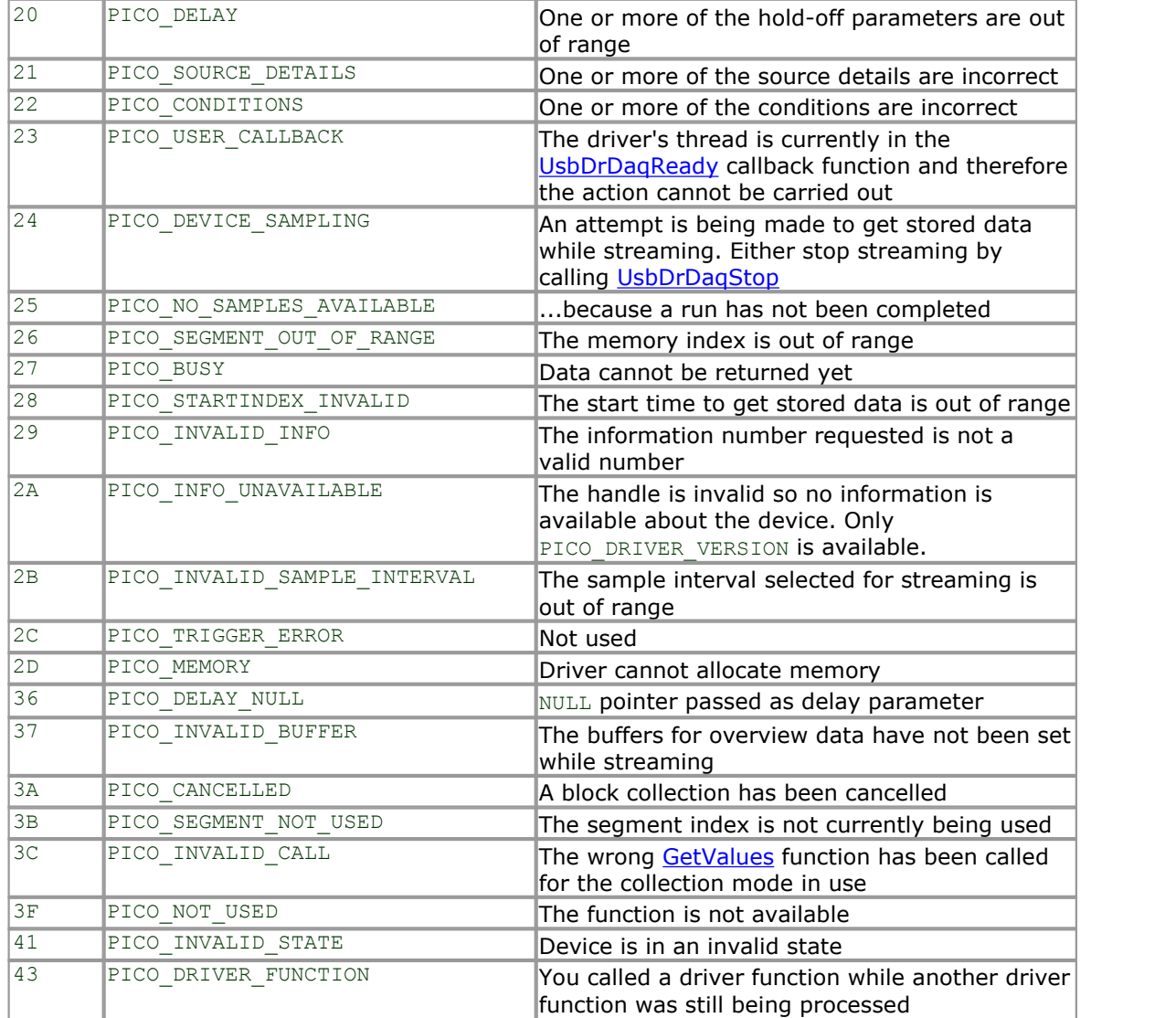

#### <span id="page-43-0"></span>3.6 Example code

3.6.1 Introduction

We supply examples for the following programming languages:

- $\odot$  [C and C++](#page-43-1) **•** [Excel](#page-43-2)
- **D** [LabVIEW](#page-43-3)

#### <span id="page-43-1"></span>3.6.2 C and C++

#### **C**

To compile the program, create a new project for an Application containing the following files:

```
usbdrdaqcon.c
```
#### and

usbdrdag.lib (Microsoft Visual C 32-bit applications).

or

usbdrdaqbc.lib (Borland 32-bit applications)

The following files must be in the compilation directory:

usbdrdaqapi.h picostatus.h

The following file must be in the same directory as the executable, or in the search path.

usbdrdaq.dll

#### **C++**

C++ programs can access all versions of the driver. If ubsdrdaqapi.h is included in a C++ program, the PREF1 macro expands to extern "C": this disables namedecoration, and enables C++ routines to make calls to the driver routines using C headers.

#### <span id="page-43-2"></span>3.6.3 Excel

The easiest way to transfer data to Excel is to use PicoLog. However, you can also write an Excel macro which calls ubsdrdag.dll to read in a set of data values. The Excel macro language is similar to Visual Basic.

The example ubsdrdaq.xls reads in 20 values from Channels 1 and 2, one per second, and assigns them to cells A1..B20.

Use Excel Version 7 or higher.

Note that it is usually necessary to copy the DLL file to the  $\widetilde{\text{weak}}$ directory.

#### <span id="page-43-3"></span>3.6.4 LabVIEW

The SDK contains a library of VIs that can be used to control the USB DrDAQ and two examples of using these VIs.

DrDAQBlockExample.vi is a simple block mode example that demonstrates using block mode on a single channel with a trigger.

DrDAQStreamingExample.vi demonstrates streaming mode acquisition on all channels with triggering. It also demonstrates use of the general-purpose I/Os, the arbitrary waveform generator, channel scaling and the RGB LED.

The LabVIEW library (UsbDrDaq.llb) can be placed in the user.lib subdirectory to make the VIs available on the 'User Libraries' palette. You should also copy UsbDrDaq.dll to the folder containing your LabView project.

The library contains the following VIs:

PicoErrorHandler.vi - takes an error cluster and, if an error has occurred, displays a message box indicating the source of the error and the status code returned by the driver

PicoStatus.vi - checks the status value returned by calls to the driver If the driver returns an error, the status member of the error cluster is set to 'true' and the error code and source are set.

UsbDrDaqChannelScaling.vi – is used to discover available scales for a given channel, the scale that is currently being used and to change the scale.

UsbDrDaqClose.vi – Closes the USB DrDAQ.

UsbDrDaqGetBlock.vi – is used to get a block of data from the USB DrDAQ. The method can be either single or windowed and the VI returns the trigger index and the values. The acquisition settings must be specified first using UsbDrDaqSettings.vi.

UsbDrDaqGetStreamingData.vi - is used to get samples once streaming has been started (using UsbDrDaqStartStreaming.vi). The size of the buffer created by this VI must be specified. This should be large enough to contain all the samples returned when the VI is called. The VI returns the number of values collected, the trigger index and the values themselves.

UsbDrDaqGPIO.vi – is used to control the general-purpose I/Os. GPIOs 1 & 2 can be used as digital inputs, digital outputs, PWM outputs and pulse-counting inputs. GPIOs 3 & 4 can be used as digital inputs and digital outputs.

 $U$ sbDrDaqLEDControl.vi – can be used to enable and control the RGB LED.

 $U$ sbDrDaqOpen. $vi$  – Opens a USB DrDAQ and returns a handle to the device.

 $UsDDrDaqSettings.vi - is used to set up data acquisition and the trigger and$ should be called before starting streaming or block-mode collection.

UsbDrDaqSiqGen.vi - is used to control the signal generator. There are a set of standard waveforms that can be selected and "arbitrary waveform" can also be selected. When selecting an arbitrary waveform, an array of values and the number of values should be specified. The update rate can also be selected. Selecting "none" under waveform stops the signal generator.

UsbDrDaqStartStreaming.vi - starts the device streaming data after the USB DrDAQ has been set up using UsbDrDaqSettings.vi. The "number of values" input is used by the driver to create its buffer. Once this VI has been called, values can be obtained from the driver using UsbDrDaqGetStreamingData.vi.

## <span id="page-45-0"></span>4 Glossary

**Analog bandwidth.** The input frequency at which the measured signal amplitude is 3 decibels below the true signal amplitude.

**Buffer size.** The size of the oscilloscope buffer memory, measured in samples. The buffer allows the oscilloscope to sample data faster than it can transfer it to the computer.

**Device Manager.** Device Manager is a Windows program that displays the current hardware configuration of your computer. Right-click 'My Computer,' choose 'Properties', then click the 'Hardware' tab and the 'Device Manager' button.

**Driver.** A program that controls a piece of hardware. The driver for the oscilloscopes is supplied in the form of a 32-bit Windows DLL, UsbDrDaq.dll. This is used by the PicoScope software, and by user-designed applications, to control the oscilloscopes.

**Maximum sampling rate.** A figure indicating the maximum number of samples the oscilloscope can acquire per second. The higher the sampling rate of the oscilloscope, the more accurate the representation of the high-frequency details in a fast signal.

**MS.** Megasamples (1,000,000 samples).

**PC Oscilloscope.** A virtual instrument formed by connecting a PicoScope oscilloscope to a computer running the PicoScope software.

**PicoScope software.** A software product that accompanies all PicoScope oscilloscopes. It turns your PC into an oscilloscope, spectrum analyzer and multimeter.

**Timebase.** The timebase controls the time interval that each horizontal division of a scope view represents. There are ten divisions across the scope view, so the total time across the view is ten times the timebase per division.

**USB 2.0.** Universal Serial Bus. This is a standard port used to connect external devices to PCs. The port supports a data transfer rate of up to 480 megabits per second, so is much faster than the RS-232 COM ports found on older PCs.

**Vertical resolution.** A value, in bits, indicating the precision with which the oscilloscope converts input voltages to digital values.

**Voltage range.** The range of input voltages that the oscilloscope can measure. For example, a voltage range of  $\pm 100$  mV means that the oscilloscope can measure voltages between -100 mV and +100 mV. Input voltages outside this range will not damage the instrument as long as they remain within the protection limits stated in the Specifications table in the User's Guide.

## Index

## 6

64-bit Windows 7

## A

Arbitrary waveform generator 27 Asynchronous operation 8

## B<sub>a</sub>

BM\_SINGLE mode 8 BM\_STREAM mode 8 BM\_WINDOW mode 8

## C

 $C$  40  $C++ 40$ Calibration 1 Capture modes BM\_SINGLE 8 BM\_STREAM 8 BM\_WINDOW 8 Channel numbers 36 Closing a unit 12 Connecting to the PC 7

## D<sub>a</sub>

Data, reading 19, 21 Digital Outputs 29 DLLs 7 Driver routines summary 9 UsbDrDaqCloseUnit 12 UsbDrDaqEnableRGBLED 34 UsbDrDaqGetChannelInfo 36 UsbDrDaqGetInput 31 UsbDrDaqGetPulseCount 33 UsbDrDaqGetScalings 24 UsbDrDaqGetSingle 21 UsbDrDaqGetTriggerTimeOffsetNs 20 UsbDrDaqGetUnitInfo 13 UsbDrDaqGetValues 19 UsbDrDaqOpenUnit 11 UsbDrDaqOpenUnitAsync 22 UsbDrDaqOpenUnitProgress 23 UsbDrDaqReady 15 UsbDrDaqRun 14

UsbDrDaqSetDO 29 UsbDrDaqSetInterval 17 UsbDrDaqSetPWM 30 UsbDrDaqSetRGBLED 35 UsbDrDaqSetScalings 25 UsbDrDaqSetSigGenArbitrary 27 UsbDrDaqSetSigGenBuiltIn 26 UsbDrDaqSetTrigger 18 UsbDrDaqStartPulseCount 32 UsbDrDaqStop 16 UsbDrDaqStopSigGen 28

## E

Excel 40

## G

Grounding 1

## **I** and

Information on unit, obtaining 13 Installation 7

## L

LabVIEW 40 Laptops 1 LED 34, 35 Legal information 2

## N

New Hardware Wizard 7

## O

Opening a unit 11 Overview 1 Overvoltage protection 1

## P<sub>p</sub>

Programming 7, 40 Programming languages 40 C 40  $C++ 40$ Excel macros 40 LabVIEW 40 Pulse counter 32, 33 PWM outputs 31

## R

Repair 1 Running a unit 14

## S

Safety warning 1 Sampling interval, setting 17 Scaling 25 Scaling files 3 Signal Generator 26, 28 Software updates 3 Stopping a unit 16 Streaming 8

## T

Trigger, setting 18

## U<sub>b</sub>

Unit information, obtaining 13

## W

Windows XP/Vista/Windows 7 support 7 WoW64 7

## Pico Technology

James House Colmworth Business Park ST. NEOTS Cambridgeshire PE19 8YP United Kingdom Tel: +44 (0) 1480 396 395 Fax: +44 (0) 1480 396 296 www.picotech.com

Copyright © 2010-2013 Pico Technology Ltd. All rights reserved. usbdrdaqpg.en r4 22.1.13